# Príručka na rýchlu inštaláciu smerovača **FRITZ!Box 4040**

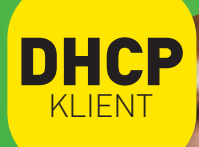

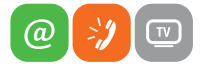

www.slovanet.sk

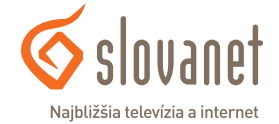

Volajte na našu zákaznícku linku: **02/208 28 208**

# Príručka na rýchlu inštaláciu smerovača

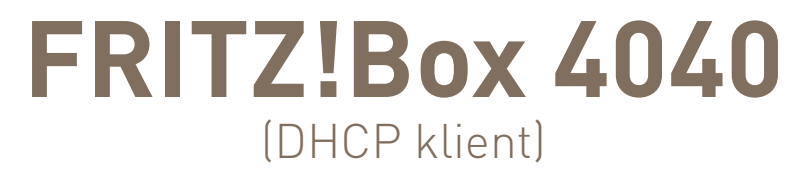

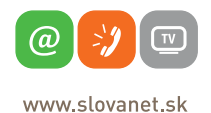

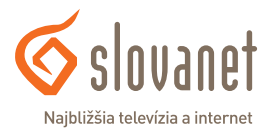

#### **2 Obsah 3**

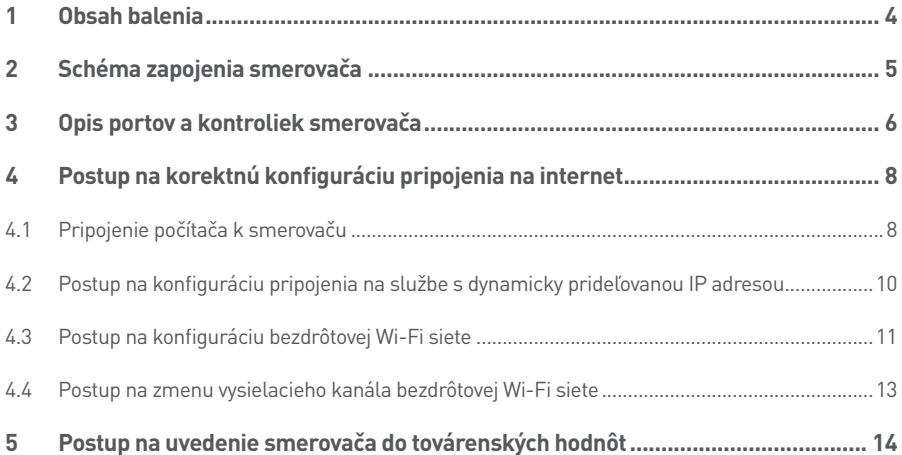

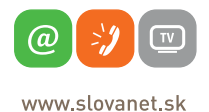

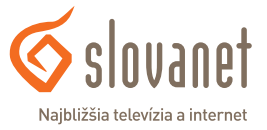

#### **Skôr ako začnete**

Pred samotnou inštaláciou sa presvedčte, či máte k dispozícii všetky potrebné údaje, zariadenia a príslušenstvo. **Skontrolujte si, prosím, obsah balenia.**

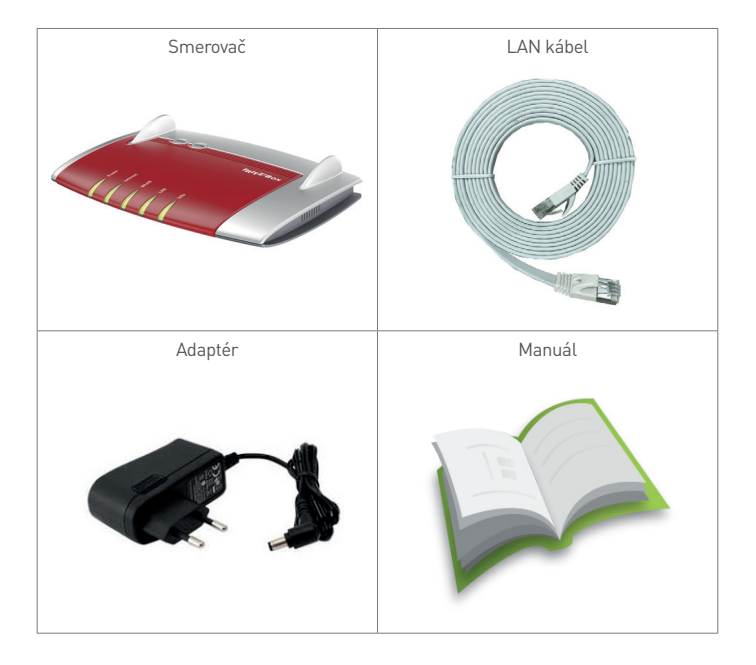

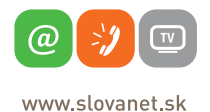

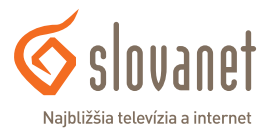

Na korektné fungovanie služby je potrebné správne zapojenie kabeláže. Postupujte takto:

- **1.** Smerovač zapojte do elektrickej siete pomocou priloženého napájacieho adaptéra.
- **2.** Prívodný internetový kábel pripojte do portu WAN.
- **3.** PC pripojte káblom LAN, druhý koniec pripojte do jedného z LAN portov na smerovači (označené číslami 1, 2, 3, 4).

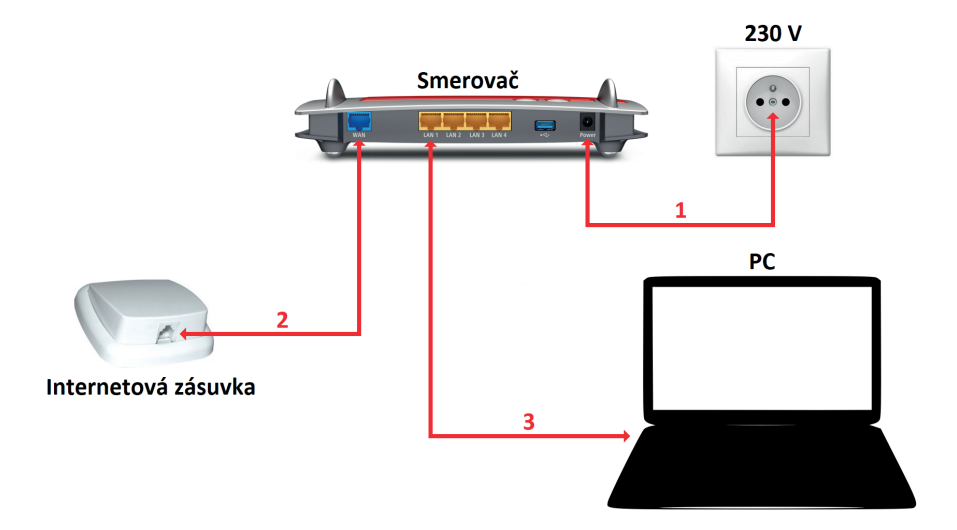

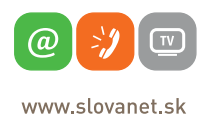

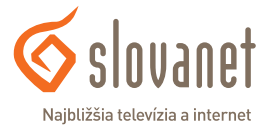

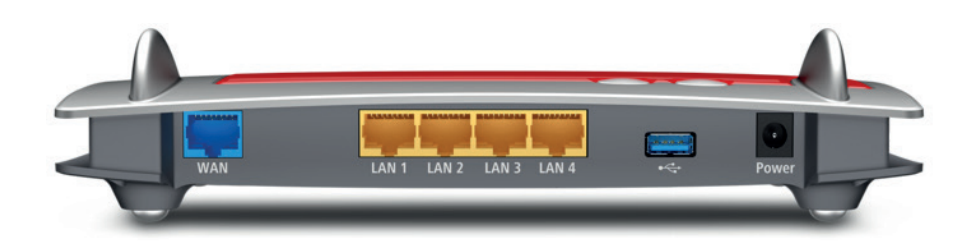

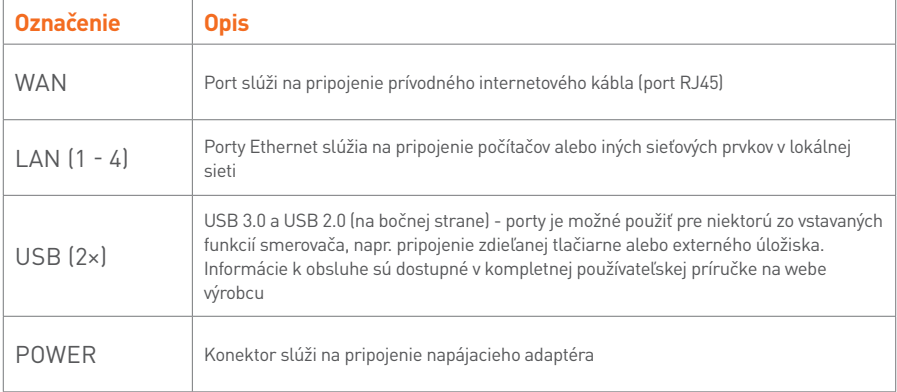

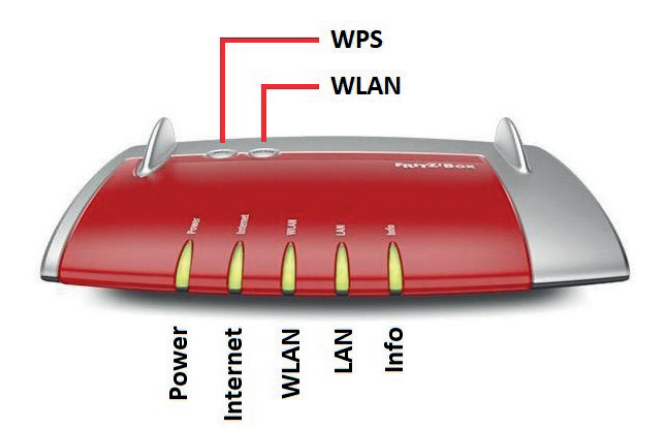

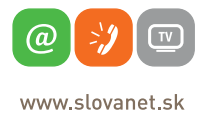

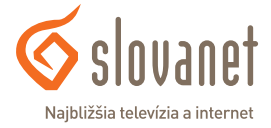

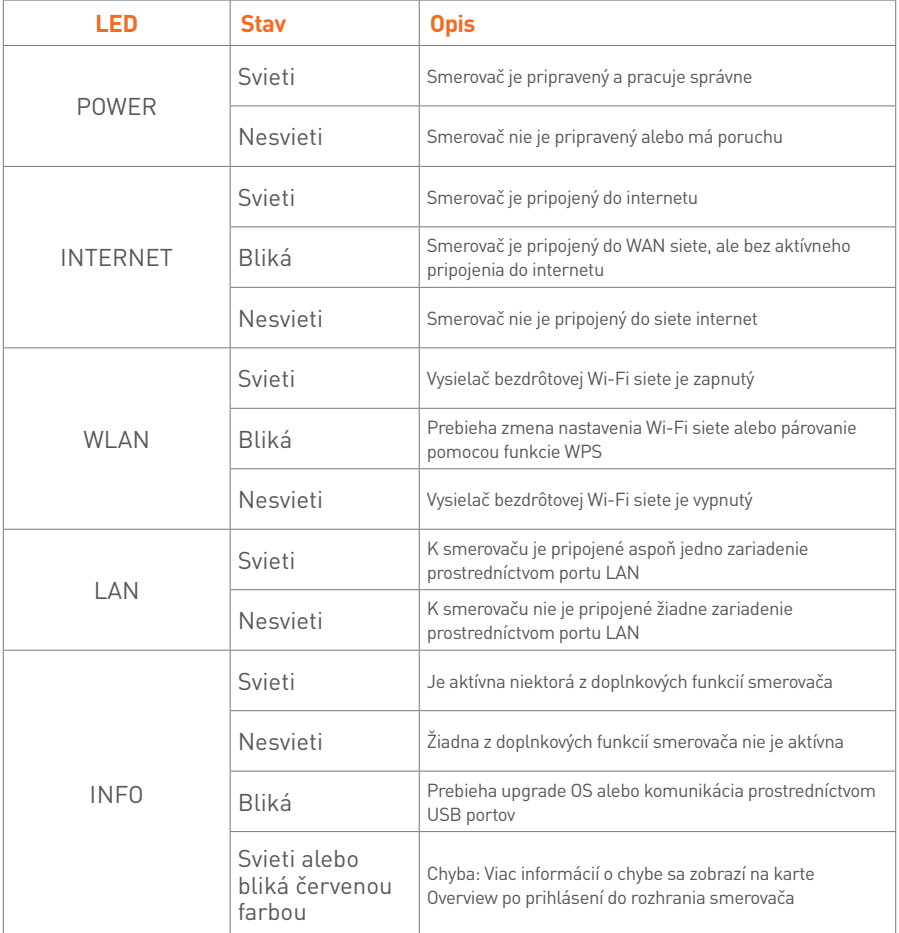

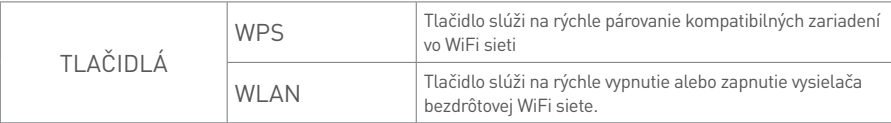

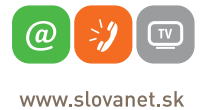

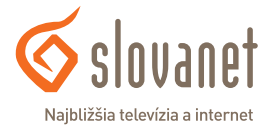

Na nastavenie internetového pripojenia je potrebné, aby bol váš smerovač zapojený podľa vyššie uvedeného postupu.

#### **4.1 Pripojenie počítača k smerovaču**

**a) Káblom** – Priložený kábel bielej farby pripojte do ktoréhokoľvek žltého **LAN** portu na vašom smerovači. Druhý koniec kábla pripojte do sieťovej karty vášho PC.

**b) Bezdrôtovo (Wi-Fi)** – Váš nový Wi-Fi smerovač má automaticky nakonfigurovanú Wi-Fi sieť. Na pripojenie vyhľadajte vo vašom počítači Wi-Fi siete v okolí. Nastavte sa na názov siete, ktorá je uvedená na zadnej strane vášho smerovača **Wi-Fi network (SSID)** a stlačte **Pripojiť**. Počítač vás vyzve na zadanie hesla do siete. Zadajte heslo, ktoré je uvedené na zadnej strane smerovača **Wi-Fi password (WPA2)**.

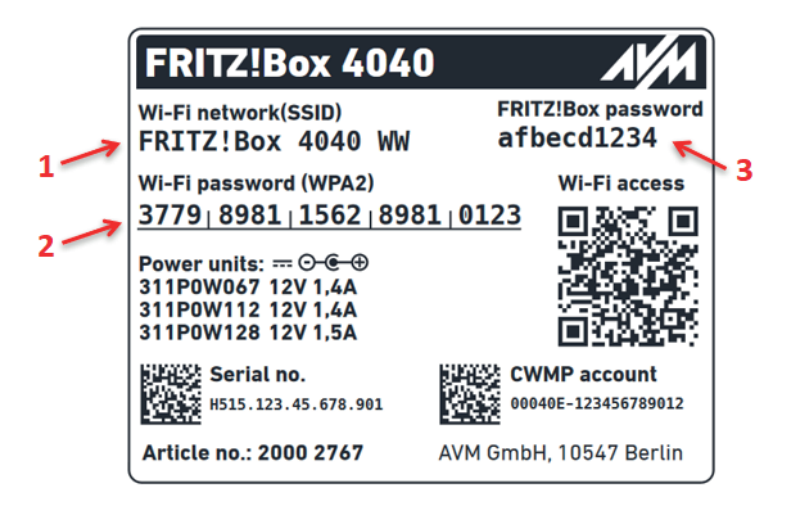

- **1.** Názov prednastavenej Wi-Fi siete
- **2.** Prístupové heslo do prednastavenej Wi-Fi siete
- **3.** Prístupové heslo do rozhrania na konfiguráciu smerovača

Obrázok je iba ilustračný. Skutočné údaje sa nachádzajú na výrobnom štítku vášho smerovača.

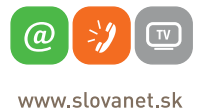

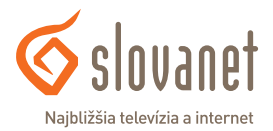

Spustite na vašom PC internetový prehliadač (Internet Explorer, Mozilla Firefox, Opera, Chrome, Safari) a zadajte do adresného poľa IP adresu vášho smerovača – 192.168.178.1

Následne sa zobrazí okno na zadanie hesla pre prístup do rozhrania smerovača. Heslo sa nachádza na výrobnom štítku na spodnej strane prístroja pod nápisom **FRITZ!Box password**. Zadajte heslo a kliknite na **Log In**.

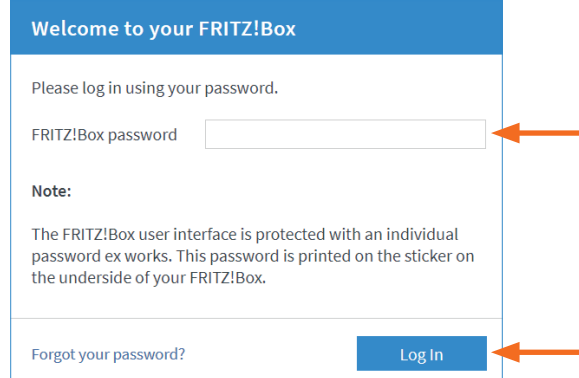

Nasledujúce okno iba potvrďte kliknutím na tlačidlo **OK**.

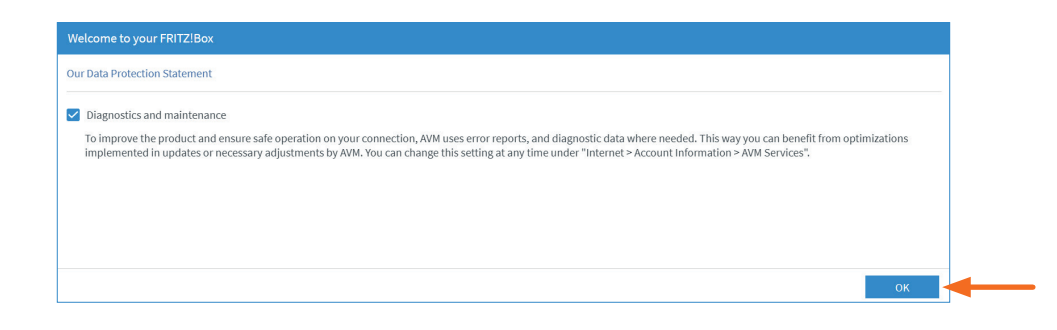

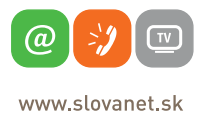

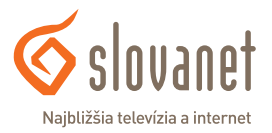

#### **4 Postup na korektnú konfiguráciu pripojenia na internet**

#### **4.2 Postup na konfiguráciu pripojenia na službe s dynamicky prideľovanou IP adresou**

Po absolvovaní procesu prihlásenia sa zobrazí hlavná stránka rozhrania smerovača. V ponuke naľavo kliknite na položku **Internet** a následne na položku **Account Information**.

V hlavnom okne, v časti **Internet Connection**, vyberte možnosť **Slovanet**.

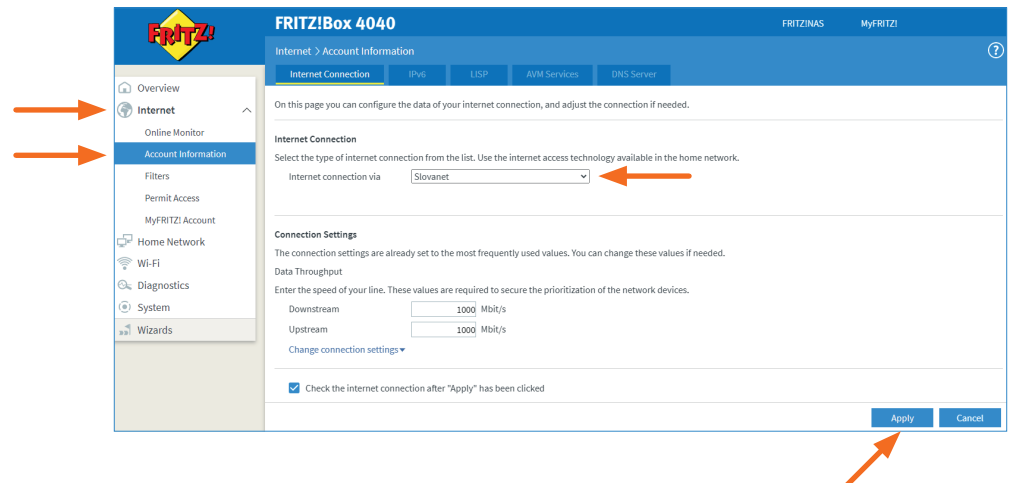

Nastavenie uložíte kliknutím na tlačidlo **Apply**.

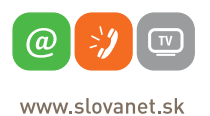

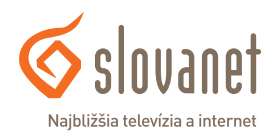

#### **4.3 Postup na konfiguráciu bezdrôtovej Wi-Fi siete**

Do rozhrania pre nastavenie Wi-Fi siete sa dostanete kliknutím na položku **Wi-Fi** v menu naľavo. Názov vašej Wi-Fi siete je možné zmeniť na karte **Wi-Fi Network** v časti **Wi-Fi Network Name**.

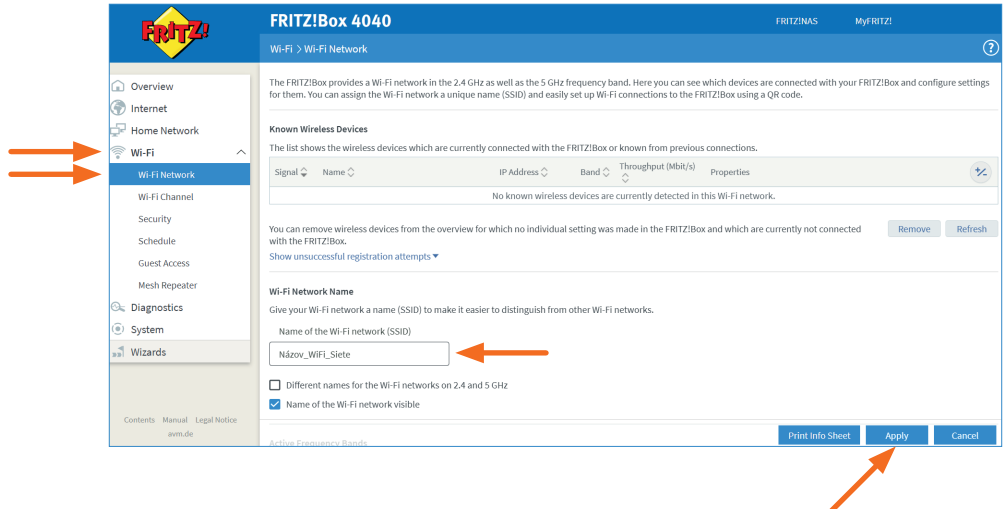

Nastavenie uložíte kliknutím na tlačidlo **Apply**.

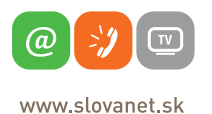

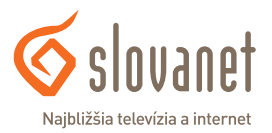

Prístupové heslo do WiFi siete je možné zadefinovať na karte **Security**. Vami zvolené heslo napíšte do poľa **Network key**.

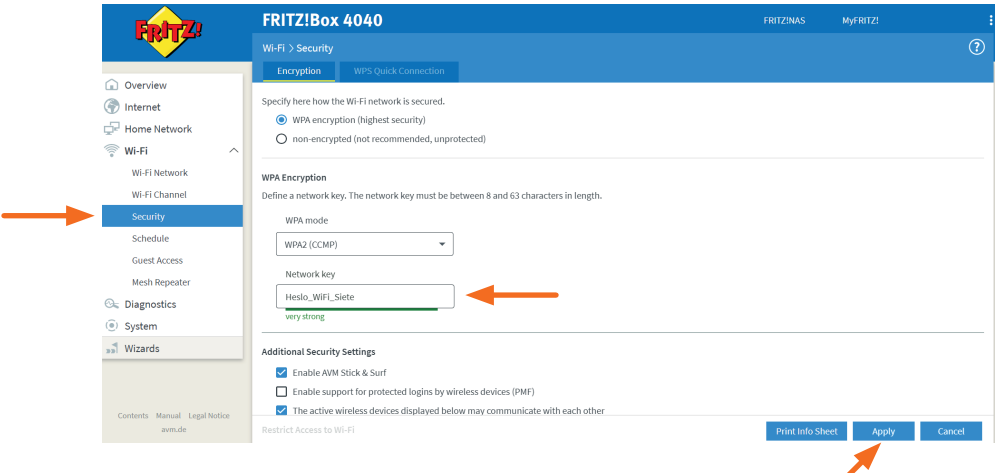

Nastavenie uložíte kliknutím na tlačidlo **Apply**.

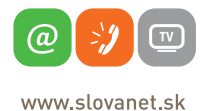

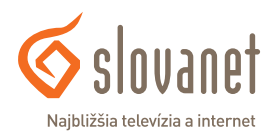

#### **4.4 Postup na zmenu vysielacieho kanála bezdrôtovej Wi-Fi siete**

Napriek tomu, že je váš nový smerovač vybavený pokročilým skenovaním bezdrôtovej siete, môže dochádzať k rušeniu lokálnej bezdrôtovej siete, čoho dôsledkom je nestabilita a výpadky internetového pripojenia. Tento stav v niektorých prípadoch možno riešiť zmenou vysielacieho kanála vašej bezdrôtovej siete. Postupujte takto:

Kliknite na položku menu **Wi-Fi Channel**. V hlavnom okne, v časti **Wi-Fi Channel Settings**, označte voľbu **Adjust Wi-Fi channel settings** a následne zmeňte vysielací kanál **Wi-Fi channel in the 2.4-Ghz frequency band** na ľubovoľnú hodnotu. Kliknutím na položku s nastavením sa vysunie ponuka dostupných kanálov, kde je potrebné vybrať konkrétny kanál (vami zvolené číslo). Zariadenie tiež umožňuje zmenu kanála 5-GHz Wi-Fi siete.

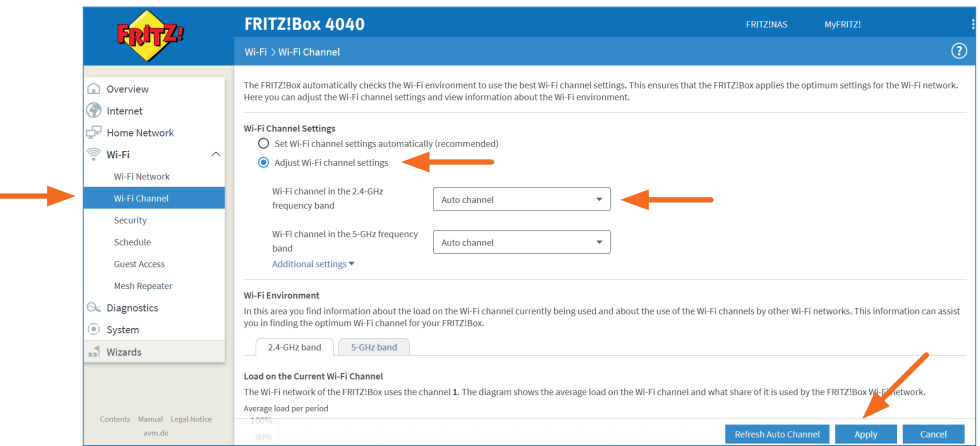

Zvolené nastavenie uložíte kliknutím na tlačidlo **Apply**. Ak zmenou vysielacieho kanála nedošlo k zlepšeniu, je nutné otestovať inú hodnotu nastavenia. V prípade veľmi intenzívneho rušenia uvedený postup nemusí pomôcť. Tento bezdrôtový smerovač vysiela Wi-Fi signál aj na frekvencii 5 GHz. Výhodou je väčšia stabilita pripojenia, možnosť dosiahnutia vyššej rýchlosti a minimalizovanie vplyvov okolitého rušenia. Využite možnosť pripojenia sa k 5 GHz Wi-Fi, ak to vaše zariadenia podporujú.

V prípade otázok sa, prosím, obráťte na linku technickej podpory na telefónnom čísle 02/208 28 208 - voľba 2.

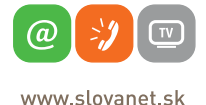

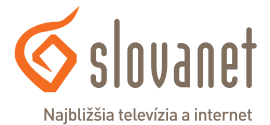

Smerovač možno zresetovať do továrenských nastavení iba z jeho rozhrania. Obnovu továrenskej konfigurácie vykonáte takto:

V hlavnej ponuke naľavo kliknite na položku **System** a v rozbalenej ponuke kliknite na položku **Backup**.

V zobrazenom okne, v hornej ponuke, kliknite na položku **Factory Settings** a následne v pravom dolnom rohu na tlačidlo **Load Factory Settings**.

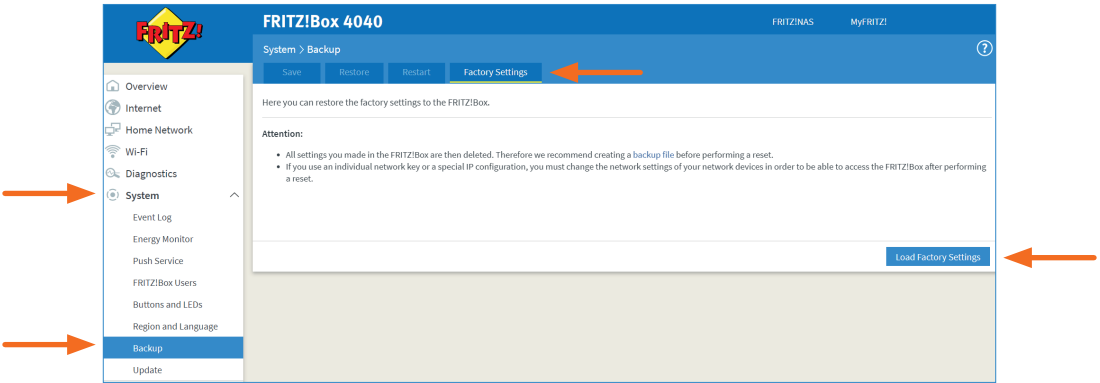

Smerovač vás upozorní na zmazanie nastavení, v procese môžete pokračovať kliknutím na tlačidlo **OK**.

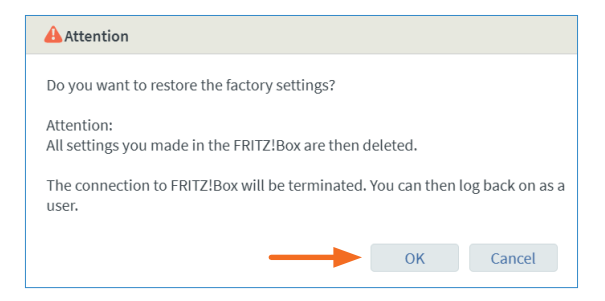

Zresetovanie smerovača je následne nutné potvrdiť stlačením ľubovoľného tlačidla priamo na prístroji.

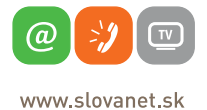

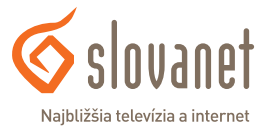

Reset potvrdíte stlačením jedného z tlačidiel **WPS** alebo **WLAN** na hornej strane prístroja. Je nutné to vykonať počas zobrazenia nasledujúceho okna:

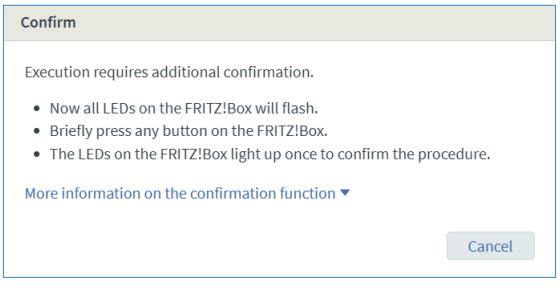

Reset do továrenských hodnôt dokončíte kliknutím na tlačidlo **OK**.

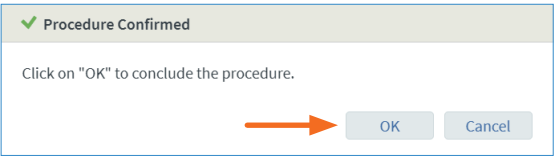

Smerovač sa následne reštartuje.

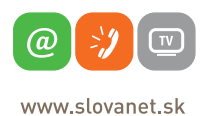

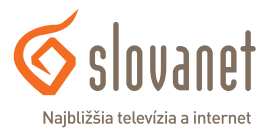

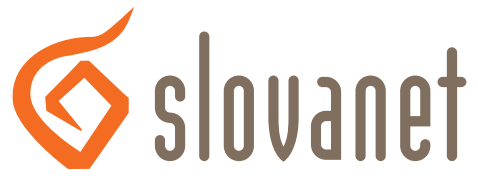

Najbližšia televízia a internet

# **Slovanet, a. s.**

Záhradnícka 151 821 08 Bratislava

## **Technická podpora**

02/208 28 208, voľba č. 2 denne od 8.00 do 20.00 hod. technickapodpora@slovanet.net

## **Informácie o produktoch**

0800 608 608

Volajte na našu zákaznícku linku: **02/208 28 208**